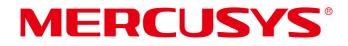

# **User Guide**

AC750 Wi-Fi Range Extender

**ME20** 

REV1.0.0 1910080067

# **COPYRIGHT & TRADEMARK**

Specifications are subject to change without notice. **MERCUSYS**<sup>°</sup> is a registered trademark of MERCUSYS TECHNOLOGIES CO., LTD. Other brands and product names are trademarks or registered trademarks of their respective holders.

No part of the specifications may be reproduced in any form or by any means or used to make any derivative such as translation, transformation, or adaptation without permission from MERCUSYS TECHNOLOGIES CO., LIMITED. Copyright © 2021 MERCUSYS TECHNOLOGIES CO., LIMITED. All rights reserved.

#### http://www.mercusys.com

# CE Mark Warning

This is a class B product. In a domestic environment, this product may cause radio interference, in which case the user may be required to take adequate measures.

# **OPERATING FREQUENCY (the maximum transmitted power)**

2400 MHz -2483.5 MHz (20dBm)

5150 MHz -5250 MHz (23dBm)

5250 MHz -5350 MHz (23dBm)

5470 MHz -5725 MHz (30dBm)

# **EU Declaration of Conformity**

MERCUSYS hereby declares that the device is in compliance with the essential requirements and other relevant provisions of directives 2014/53/EU, 2009/125/EC, 2011/65/EU and (EU)2015/863.

The original EU Declaration of Conformity may be found at https://www.mercusys.com/en/ce

# **RF Exposure Information**

This device meets the EU requirements (2014/53/EU Article 3.1a) on the limitation of exposure of the general public to electromagnetic fields by way of health protection.

The device complies with RF specifications when the device used at 20 cm from your body.

# **National Restrictions**

Attention: This device may only be used indoors in all EU member states, EFTA countries and Northern Ireland.

|  | AT | BE | BG | СН | CY | CZ | DE | DK     |
|--|----|----|----|----|----|----|----|--------|
|  | EE | EL | ES | FI | FR | HR | HU | IE     |
|  | IS | IT | LI | LT | LU | LV | ΜТ | NL     |
|  | NO | PL | PT | RO | SE | SI | SK | UK(NI) |

# UKCA Mark

# **UK Declaration of Conformity**

Mercusys hereby declares that the device is in compliance with the essential requirements and other relevant provisions of the Radio Equipment Regulations 2017.

The original UK Declaration of Conformity may be found at https://www.mercusys.com/support/ukca/

# **National Restrictions**

Attention: This device may only be used indoors in Great Britain.

Korea Warning Statements 당해 무선설비는 운용중 전파혼신 가능성이 있음.

# **NCC** Notice

注意!

取得審驗證明之低功率射頻器材,非經核准,公司、商號或使用者均不得擅自變 更頻率、加大功率或變更原設計之特性及功能。

低功率射頻器材之使用不得影響飛航安全及干擾合法通信;經發現有干擾現象時, 應立即停用,並改善至無干擾時方得繼續使用。

前述合法通信,指依電信管理法規定作業之無線電通信。

低功率射頻器材須忍受合法通信或工業、科學及醫療用電波輻射性電機設備之干 擾。

應避免影響附近雷達系統之操作。

# **BSMI** Notice

安全諮詢及注意事項

- •請按照本產品注明的電源類型使用本產品。
- 清潔本產品之前請先切斷電源。請勿使用液體、噴霧清潔劑或濕布進行清潔。
- 注意防潮,請勿將水或其他液體潑灑到本產品上。
- 插槽與開口供通風使用,以確保本產品的操作可靠並防止過熱,請勿堵塞或覆蓋開口。
- 請勿將本產品置放於靠近熱源的地方。除非有正常的通風,否則不可放在密閉位置中。
- 請不要私自拆開機殼或自行維修,如產品有故障請與原廠或代理商聯繫。

限用物質含有情況標示聲明書

| 設備名稱: AC750 Wi-Fi Range Extender 型號(型式): ME20<br>Equipment name Type designation (Type)                                                                                                    |                   |                      |                      |                                                      |                                              |                                                      |  |
|----------------------------------------------------------------------------------------------------|-------------------|----------------------|----------------------|------------------------------------------------------|----------------------------------------------|------------------------------------------------------|--|
| 限用物質及其化學符號<br>Restricted substances and its chemical symbols                                                                                                    |                   |                      |                      |                                                      | ols                                          |                                                      |  |
| 單元<br>Unit                                                                                                    | 鉛<br>Lead<br>(Pb) | 汞<br>Mercury<br>(Hg) | 鎘<br>Cadmium<br>(Cd) | 六價鉻<br>Hexavalent<br>chromium<br>(Cr <sup>+6</sup> ) | 多溴聯苯<br>Polybrominated<br>biphenyls<br>(PBB) | 多溴二苯醚<br>Polybrominated<br>diphenyl ethers<br>(PBDE) |  |
| PCB                                                                                                    | $\bigcirc$        | 0                    | 0                    | 0                                                    | 0                                            | 0                                                    |  |
| 外殻                                                                                                    | $\bigcirc$        | 0                    | 0                    | 0                                                    | 0                                            | $\bigcirc$                                           |  |
| 電源供應板                                                                                                    | —                 | $\bigcirc$           | $\bigcirc$           | $\bigcirc$                                           | 0                                            | $\bigcirc$                                           |  |
| 其他及其配<br>件                                                                                                    | _                 | 0                    | 0                    | 0                                                    | 0                                            | $\bigcirc$                                           |  |
| 件 備考 1. *超出 0.1 wt %* 及 *超出 0.01 wt %* 係指限用物質之百分比含量超出百分比含量基準值<br>Note 1: "Exceeding 0.1 wt %" and "exceeding 0.01 wt %" indicate that the percentage<br>content of the restricted substance exceeds the reference percentage value of presence condition.<br>備考 2. <sup>()</sup> 係指該項限用物質之百分比含量未超出百分比含量基準值。<br>Note 2: <sup>()</sup> indicates that the percentage content of the restricted substance does not exceed<br>the percentage of reference value of presence.<br>備考 3. <sup>()</sup> 係指該項限用物質為排除項目。 |                   |                      |                      |                                                      |                                              |                                                      |  |

Note 3: The "-" indicates that the restricted substance corresponds to the exemption.

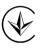

Продукт сертифіковано згідно с правилами системи УкрСЕПРО на відповідність вимогам нормативних документів та вимогам, що передбачені чинними законодавчими актами України.

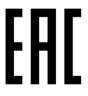

### **Safety Information**

- Keep the device away from water, fire, humidity or hot environments.
- Do not attempt to disassemble, repair, or modify the device. If you need service, please contact us.
- Do not use the device where wireless devices are not allowed.
- The socket-outlet shall be installed near the equipment and shall be easily accessible.
- Make sure the power socket has a good contact with the ground.
- Operating Temperature: 0°C ~ 40°C (32°F ~ 104°F)

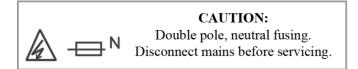

Please read and follow the above safety information when operating the device. We cannot guarantee that no accidents or damage will occur due to improper use of the device. Please use this product with care and operate at your own risk.

## Explanation of the symbols on the product label

| Symbol | Explanation                                                                                                    |
|--------|----------------------------------------------------------------------------------------------------|
|        | Class II equipment                                                                                                    |
| Ē      | Class II equipment with functional earthing                                                                                                    |
| $\sim$ | Alternating current                                                                                                    |
|        | Indoor use only                                                                                                    |
|        | Caution, risk of electric shock                                                                                                    |
| N      | Fuse is used in neutral N                                                                                                    |
|        | RECYCLING<br>This product bears the selective sorting symbol for Waste electrical and<br>electronic equipment (WEEE). This means that this product must be handled<br>pursuant to European directive 2012/19/EU in order to be recycled or<br>dismantled to minimize its impact on the environment.<br>User has the choice to give his product to a competent recycling organization<br>or to the retailer when he buys a new electrical or electronic equipment. |

| Conve  | entions                                    | 01 |
|--------|--------------------------------------------|----|
| Chapt  | er 1 Introduction                          | 02 |
| 1.1    | Product Overview                           | 02 |
| 1.2    | Product Appearance                         | 02 |
| Chapt  | er 2 Connect the Extender to the Internet  | 04 |
| 2.1    | Method 1: Via a Web Browser                | 04 |
| 2.2    | Method 2: Via WPS                          |    |
| Chapt  | er 3 Customize Your Network                | 09 |
| 3.1    | Check Internet Status                      |    |
| 3.2    | Configure Wireless Network                 | 10 |
| 3.3    | Change LAN Settings                        | 12 |
| 3.4    | Specify DHCP Server Settings               | 13 |
| 3.5    | Set High Speed Mode                        | 13 |
| 3.6    | Set Access Control                         | 14 |
| 3.7    | Adjust Wi-Fi Coverage                      | 16 |
| Chapt  | er 4 Use Your Extender as an Access Point  | 18 |
| 4.1    | Set Up the Extender as an Access Point     | 18 |
| 4.2    | Connect Wireless Devices to the Extender   | 19 |
| 4.3    | LED Explanation for the Access Point Mode  | 21 |
| Chapt  | er 5 Manage the Extender                   | 22 |
| 5.1    | Set System Time                            | 22 |
| 5.2    | Control the LED                            | 23 |
| 5.3    | Set Power Schedule                         | 24 |
| 5.4    | Upgrade the Firmware                       | 25 |
| 5.5    | Back up and Restore Configuration Settings | 25 |
| 5.6    | Reboot the Extender                        | 27 |
| 5.7    | Change Login Password                      |    |
| 5.8    | Check System Log                           |    |
| FAQ (F | Frequently Asked Questions)                | 29 |

# CONTENTS

# Conventions

This guide is a complement to Quick Installation Guide. The Quick Installation Guide provides instructions for quick internet setup, while this guide contains details of each function and demonstrates how to configure them in typical scenarios.

Note: Features available in this range extender may vary by model and software version. Range extender availability may also vary by region or ISP. All images, steps, and descriptions in this guide are only examples and may not reflect your actual product experience.

#### More Info

Specifications and the latest software can be found at the product page at the official website http://www.mercusys.com.

The Quick Installation Guide can be found where you find this guide or inside the package of the router.

#### Speed/Coverage Disclaimer

\*Maximum wireless signal rates are the physical rates derived from IEEE Standard 802.11 specifications. Actual wireless data throughput and wireless coverage per ft<sup>2</sup> are not guaranteed and will vary as a result of 1) environmental factors, including building materials, physical objects, and obstacles, 2) network conditions, including local interference, volume and density of traffic, product location, network complexity, and network overhead, and 3) client limitations, including rated performance, location, connection quality, and client condition.

# **Chapter 1 Introduction**

#### 1.1 Product Overview

The range extender connects to your router wirelessly, strengthening its signal and expanding its coverage into areas that could not otherwise be reached.

Multicolor LED helps you find the right location for your range extender for the best Wi-Fi extension.

#### 1.2 Product Appearance

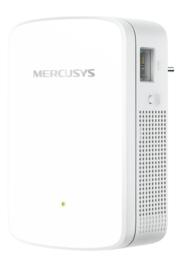

Note: The provided plug may differ from the picture due to different regional power specifications.

#### 1.2.1 LED Explanation

| LED    | Status            | Indication                                                                    |
|--------|-------------------|-------------------------------------------------------------------------------|
|        | Off               | Power is off.                                                                 |
|        | Blinking<br>green | The extender is starting, upgrading, or connecting to the router.             |
| Signal | Solid red         | The extender is not connected to the router.                                  |
|        | Solid green       | The extender is connected to the router, and is in a good location.           |
|        | Solid<br>orange   | The extender is connected to the router, but is too far away from the router. |

#### 1.2.2 Item Explanation

| Item                | Description                                                                                                    |
|---------------------|----------------------------------------------------------------------------------------------------|
| RESET/WPS<br>Button | Press and hold this button for more than 5 seconds until the Signal LED turns off to reset the extender.<br>Press for 1 second to use the WPS function. |
| Ethernet<br>Port    | Connect your Ethernet-only device (such as a Blu-ray player, game console, DVR, or smart TV) to the Ethernet port of the extender to join the network.  |

# Chapter 2 Connect the Extender to the Internet

This chapter introduces how to boost your host wireless coverage. Please follow the step-by-step instructions to set up the internet connection.

#### Power On

Plug the extender into a power outlet **near your router**, and the Signal LED turns solid red.

Note: For safety and best performance, we suggest that you position the extender vertically as shown below.

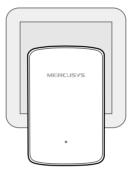

#### 2.1 Method 1: Via a Web Browser

1. Connect your wireless device to the extender's network **MERCUSYS\_RE\_XXXX**. Note:

1. The default SSID (network name) is printed on the product label at the back of the extender.

2. If you are using a computer, unplug the Ethernet cable from your computer first (if any).

- 2. Follow the instructions of the Quick Setup Wizard to connect the extender to your router.
  - 1) Launch a web browser and enter http://mwlogin.net in the address field.

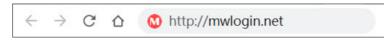

2) A login window will appear. Create a password to log in. For subsequent logins, use the password you have set.

|                                                            | ø |
|------------------------------------------------------------|---|
| Please enter 1-15 character<br>combination of letters, nun |   |
| Confirm Password:                                          |   |
|                                                            | ø |
| LOG IN                                                     |   |

**3)** The extender will scan and display all available 2.4 GHz networks. Select your router's 2.4 GHz host network and enter the password to connect.

|         | Selec | t a 2.4GHz     | host ne | etwork to | extend.        |                     |      |
|---------|-------|----------------|---------|-----------|----------------|---------------------|------|
|         |       |                |         |           | Ca             | an't find your Wi-l | FI?  |
|         | ID    | SSID           |         | Signal    | Mac Address    | Security            |      |
|         | 1     | Home           |         | aff       | 1C-FA-13-14-1D | 0-01 🔒              |      |
| Connect | to Ho | st Network     |         |           |                |                     | ×    |
|         | н     | ost 2.4GHz Pas | ssword: | 12040871  |                |                     |      |
|         |       |                | L       |           |                |                     |      |
|         |       |                |         |           | CANC           | EL .                | NEXT |
|         |       | 0.000          |         | -         | 10.01.00.00.00 | a .                 |      |
|         |       | -              |         |           | A6-04-02-02    |                     |      |
|         |       | 2010-000       |         |           | DA-17-05-03-D4 |                     |      |
|         |       | -              |         |           | 10.05.05.01.03 |                     |      |
|         |       |                | <       | 1 2       | 3 4            | 5 7                 | >    |
|         |       | EXIT           | OTHE    | R         | RESCAN         | SKIP                |      |

#### Note:

If the network you want to extend is on but not listed, please try the following steps.

- Move the extender closer to your router, and click **Rescan**.
- Click Other... to manually enter the SSID (network name) and password of the network you want to extend.

#### 4) Select your router's 5 GHz host network and enter the password to connect.

|         | Selec  | t a <mark>5GHz</mark> host | network to e | extend.            |                |    |
|---------|--------|----------------------------|--------------|--------------------|----------------|----|
|         |        |                            |              | Can't fi           | nd your Wi-Fi? |    |
|         | ID     | SSID                       | Signal       | Mac Address        | Security       |    |
|         | 1      | Home_5G                    | att          | D8-07-B6-88-DA-9B  | <b>a</b>       |    |
| Connect | to Hos | st Network                 |              |                    |                | ×  |
|         |        | Host 5GHz Passwo           | ord:         |                    |                |    |
|         |        |                            |              | CANCEL             | NE             | XT |
|         | 4.5    |                            |              | 04 HA 00 F 9 0A ED |                |    |
|         |        | -                          |              | 54.05-15-01-12     | •              |    |
|         | -10    | 81                         |              | 82-91-CE-42-F1-15  | •              |    |
|         |        | 200-faute                  |              | 82-DA-88-73-8A-88  | •              |    |
|         |        |                            | K 1 🦉        | 3 4 5              | 6 >            |    |
|         |        | BACK                       | OTHER        | RESCAN             | SKIP           |    |

5) Confirm the network passwords.

| Please confirm your host network pa | assword  |          | ×    |
|-------------------------------------|----------|----------|------|
| 2.4GHz Host Network                 |          |          |      |
| Host 2.4GHz SSID:                   | Home     |          |      |
| Host 2.4GHz Password:               | 12340875 |          |      |
| 5GHz Host Network                   |          |          |      |
| Host 5GHz SSID:                     | Home_5G  |          |      |
| Host 5GHz Password:                 | 12340879 |          |      |
|                                     |          | BACK CON | FIRM |
|                                     |          | - Brok   |      |

6) Customize the extended network names or keep the default ones.

| ne (SSID)                            |
|--------------------------------------|
| Home_EXT                             |
| 2240876                              |
| (Same as your host network password) |
| Home_5G_EXT                          |
| 2040076                              |
| (Same as your host network password) |
| NEXT                                 |
|                                      |

7) Follow web instructions to relocate the extender.

| Relocate                                                                                 | ·                                                                                                    |  |  |  |  |
|------------------------------------------------------------------------------------------|----------------------------------------------------------------------------------------------------|--|--|--|--|
| Relocate your extender to optimize Wi-F                                                  |                                                                                                    |  |  |  |  |
| 1. Plug in the extender about halfway be zone. The location you choose must be           |                                                                                                    |  |  |  |  |
| 2. Wait for about 2 minutes until the Sign<br>relocate the extender closer to the router |                                                                                                    |  |  |  |  |
| € K                                                                                      | Image: Constraint of the second second sec |  |  |  |  |
| DONE                                                                                     |                                                                                                    |  |  |  |  |

3. Done! Connect to the extended network and enjoy the internet.

| Now connect to the extended network, then click Finish.    |
|------------------------------------------------------------|
| Extended 2.4GHz SSID:Home_EXT<br>Extended 2.4GHz Password: |
| Extended 5GHz SSID:Home_5G_EXT<br>Extended 5GHz Password:  |
| I have connected to the extended network.                  |
| FINISH                                                     |

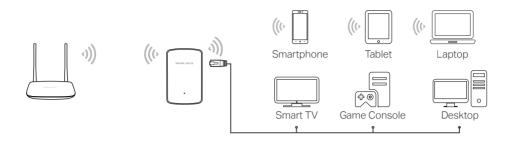

#### 2.2 Method 2: Via WPS

- 1. Press the WPS button on your router.
- 2. Within two minutes, press the **RESET/WPS** button on your extender for 1 second. The Signal LED should change from flashing to solid green or orange, indicating a successful WPS connection.
- 3. Relocate the extender.
  - Plug the extender into an electrical outlet between your host router and the Wi-Fi "dead" zone. The location you choose must be within the range of your existing host network.
  - 2) Wait until the Signal LED is lit and solid green. If it's not, relocate it closer to the host router to achieve better signal quality.

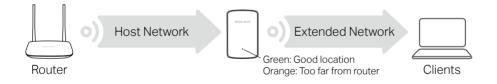

4. **Enjoy!** Connect to the extended network and enjoy the internet.

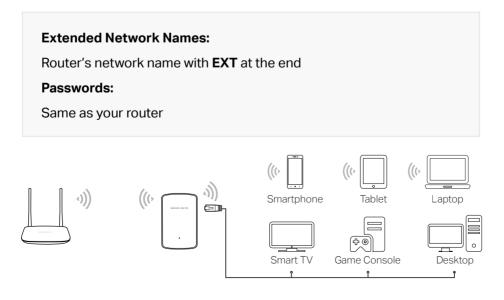

# **Chapter 3 Customize Your Network**

This chapter guides you on how to configure network settings that are available for this extender.

#### 3.1 Check Internet Status

You can view the internet status of your extender to check whether you have successfully set up the extended network(s).

1. Visit **http://mwlogin.net**, and log in with the password you set for the extender.

2. Go to **Network Map** to view the internet status of your extender.

• The extender runs normally.

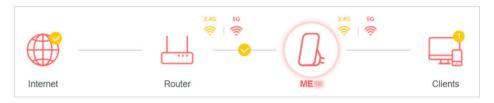

The extender fails to connect to the host networks. Please go to Wireless
 > Connect to Host Network to check whether the host network passwords are correct. If the problem still exists, relocate the extender closer to the router to achieve better signal quality.

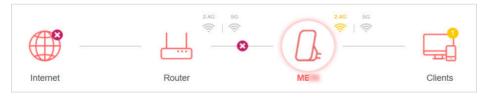

• The extender is connected to the host networks, but is not transmitting data. Please check the internet connection of your router.

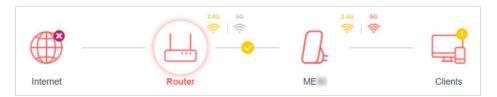

 The extender is connected to the router abnormally. Please go to Settings > Network and try setting your extender to obtain an IP address automatically.

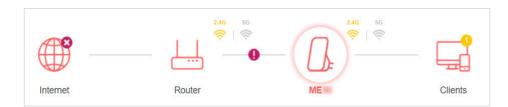

Click the icon of the Internet/Router/Range Extender/Clients to view corresponding information.

#### **3.2 Configure Wireless Network**

If you want to extend another host network after Quick Setup, you can refer to this section. Moreover, you can change the wireless settings for your extended networks.

Visit http://mwlogin.net, and log in with the password you set for the extender.

- To extend another host network:
- 1. Go to Wireless > Connect to Host Network.

| onnect range extender to an existing W | i-Fi to expand Wi-Fi coverage. |  |
|----------------------------------------|--------------------------------|--|
| 2.4GHz Network:                        | Connect to 2.4GHz Network      |  |
|                                        | WIRELESS SCANNER               |  |
| Host 2.4GHz SSID:                      | Home                           |  |
| Host 2.4GHz Security:                  | WPA/WPA2-Personal(Recomme V    |  |
| Host 2.4GHz Password:                  | 12340878                       |  |
| 5GHz Network:                          | Connect to 5GHz Network        |  |
|                                        | WIRELESS SCANNER               |  |
| Host 5GHz SSID:                        | Home_5G                        |  |
| Host 5GHz Security:                    | WPA/WPA2-Personal(Recomme V    |  |
| Host 5GHz Password:                    | 12549678                       |  |

- 2. Enable **Connect to 2.4GHz Network** and click **WIRELESS SCANNER** to find all available networks.
- 3. Select the 2.4GHz host network you want to extend.

#### Note:

- If the network you want to extend is on but not listed, please try the following steps.
- $\cdot$  Move the extender closer to your router, and click Refresh in the top-right corner of the list.

 $\cdot$  You can manually enter the SSID (network name) and password of the network you want to extend, and click  $\ensuremath{\textbf{SAVE}}$ .

- 4. Once a host network is selected, the SSID and security type will be automatically filled in. If the selected network is encrypted, enter the password in the **Password** field.
- 5. Click SAVE.
- To enable or disable the extended network:
- 1. Go to **Wireless > Extended Network**.

| Extended Network             |                                                 |                           |
|------------------------------|-------------------------------------------------|---------------------------|
| Customize your extend Wi-Fi. |                                                 |                           |
| Extended 2.4GHz:             | Enable                                          |                           |
| Extended 2.4GHz SSID:        | Home_EXT                                        | Sharing Network           |
|                              | COPY HOST SSID                                  |                           |
|                              | Hide SSID broadcast                             |                           |
| Notes:                       | The extended 2.4GHz password is the s password. | same as your Host         |
| Extended 5GHz:               | C Enable                                        |                           |
| Extended 5GHz SSID:          | Home_5G_EXT                                     | Sharing Network           |
|                              | COPY HOST SSID                                  |                           |
|                              | Hide SSID broadcast                             |                           |
| Notes:                       | The extended 5GHz password is the sa            | me as your Host password. |

- 2. Extended networks are enabled by default. If you want to disable the wireless function of a certain band, just clear the **Enable** checkbox. In this case, all the wireless settings of this band will be invalid.
- 3. Click SAVE.
- To change the wireless network name (SSID):
- 1. Go to Wireless > Extended Network.
- 2. Create a new SSID in **Extended 2.4GHz SSID** or click **COPY HOST SSID**. The value is case-sensitive.
- 3. Click SAVE.

Note:

If you have changed the wireless settings via a wireless device, you will be disconnected after the settings are applied. Please write down the new SSID for future use.

- To hide the SSID of the extended network:
- 1. Go to **Wireless > Extended Network**.
- 2. Select **Hide SSID broadcast**, and the corresponding SSID will not be displayed when wireless devices scan for local wireless networks. You need to manually enter the SSID to join the network.

3. Click SAVE.

#### 3.3 Change LAN Settings

The extender is preset with a default LAN IP 192.168.0.254, with which you can log in to the web management page. The LAN IP address, together with the Subnet Mask, also defines the subnet that the connected devices are on. If the IP address conflicts with another device on your local network or your network requires a specific IP subnet, you can change it.

1. Visit http://mwlogin.net, and log in with the password you set for the extender.

- 2. Go to Settings > Network > LAN Settings.
- 3. Select Use the following IP address.

| LAN Settings                     |                                                                                      |            |
|----------------------------------|--------------------------------------------------------------------------------------|------------|
| View and configure LAN settings. |                                                                                      |            |
|                                  | <ul> <li>Obtain an IP address autom</li> <li>Use the following IP address</li> </ul> |            |
| IP Address:                      | 192.168.0.254                                                                        |            |
| Subnet Mask:                     | 255.255.255.0                                                                        |            |
| Default Gateway:                 | 192.168.0.1                                                                          |            |
| Primary DNS:                     | 192.168.0.1                                                                          |            |
| Secondary DNS:                   | 0.0.0.0                                                                              | (Optional) |

- 4. Enter a new **IP Address** as needed, and leave the **Subnet Mask** as the default settings.
- 5. Enter the gateway that is in the same subnet as the **IP Address**. The gateway is usually the LAN IP address of your router.
- 6. Leave the primary and secondary DNS addresses as the default settings.
- 7. Click SAVE.

#### 3.4 Specify DHCP Server Settings

By default, the DHCP (Dynamic Host Configuration Protocol) Server is auto and the

extender acts as a DHCP server and dynamically assigns TCP/IP parameters to client

devices from the IP Address Pool when the router's DHCP server is disabled. You can change the settings of the DHCP Server if

necessary.

- 1. Visit **http://mwlogin.net**, and log in with the password you set for the extender.
- 2. Go to Settings > Network > DHCP Server.

| CP Server           |                      |               |            |
|---------------------|----------------------|---------------|------------|
| DHCP Server:        | 🔿 Auto 🖲 On 🔵 C      | Dff           |            |
| IP Address Pool:    | 192.168.0.100 -      | 192.168.0.199 |            |
| Address Lease Time: | 120                  | minutes       |            |
|                     | (1-2880. The default | value is 3.)  |            |
| Default Gateway:    | 0.0.0.0              |               | (Optional) |
| Primary DNS:        | 0.0.0.0              |               | (Optional) |
| Secondary DNS:      | 0.0.0.0              |               | (Optional) |

- 1. Select **On** to enable the DHCP Server of the extender.
- 2. Enter the starting and ending IP addresses in the IP Address Pool.
- 3. Enter other parameters if the ISP offers. The Default Gateway is automatically filled in and is the same as the LAN IP address of the router.
- 4. Click SAVE.

#### 3.5 Set High Speed Mode

The High Speed feature switches off one of the wireless bands to leave one highperformance, super-fast network, ideal for HD streaming and gaming applications.

If most of your devices are connected to one wireless band, this feature can increase the overall performance of your wireless network.

Note:

Before enabling this feature, please go to **Settings** > **Wireless** > **Extended Network** and check that the 2.4GHz and 5GHz bands are both enabled. Additionally, if you are going to disable the 2.4GHz network, it's recommended

to first make sure all your wireless devices support 5GHz network connection.

- 1. Visit **http://mwlogin.net** and log in with the password you set for the extender.
- 2. Go to Settings > Advanced Settings > High Speed.
- 3. Enable High Speed Mode.
- 4. Select a high speed mode as needed.
  - Select the **Auto** mode. The extender will decide which band the high-speed network will work on based on its wireless connection to your host router. The other band will be disabled.

| h Speed Mode: 🌘 |               | Auto (Recommended)                                                                                          |
|-----------------|---------------|----------------------------------------------------------------------------------------------------|
|                 |               | The extender will automatically choose the best band to<br>ensure high-performance, super-fast connections. |
| (               | 0             | Manual                                                                                                    |
|                 | h Speed Mode: |                                                                                                    |

• Select the **Manual** mode and choose to transmit 2.4GHz band or 5GHz band only.

| High Speed |                  |                                                                            |
|------------|------------------|----------------------------------------------------------------------------|
|            | High Speed Mode: | <ul> <li>Auto (Recommended)</li> <li>Manual</li> </ul>                     |
|            |                  | Transmit only the 2.4GHz band.                                             |
|            |                  | Router 5G Repeater 2.4G Clients                                            |
|            |                  | With High Speed enabled, the 5GHz band of extender will be switched off.   |
|            |                  | Transmit only the 5GHz band.                                               |
|            |                  | Router 2.4G Repeater 5G Clients                                            |
|            |                  | With High Speed enabled, the 2.4GHz band of extender will be switched off. |

5. Click SAVE.

#### 3.6 Set Access Control

Access Control allows you to permit or block specific devices from accessing the internet for a specific period.

- 1. Visit http://mwlogin.net and log in with the password you set for the extender.
- 2. Go to Settings > Advanced Settings > Access Control.
- 3. Enable Access Control.

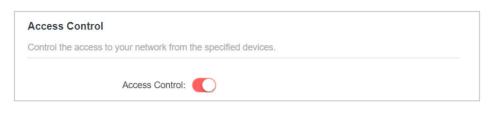

• To block specific device(s):

#### Note:

Devices connected to the extender via an Ethernet cable cannot be blocked.

1. Select **Blacklist** and click **Add**.

|          | Access        | Control:      | )         |                             |                            |              |            |
|----------|---------------|---------------|-----------|-----------------------------|----------------------------|--------------|------------|
|          | Acce          | ss Mode: 🌘    | Blacklist |                             |                            |              |            |
|          |               |               |           | e a blacklis<br>specified d | t to only block<br>evices. | access to yo | ur network |
| Add Devi | ces           |               |           |                             |                            |              | ×          |
|          |               |               |           |                             |                            |              |            |
|          | MonPhone      |               |           |                             |                            |              |            |
|          | 192.168.1.148 | C4-61-8B-CE-I | 3F-32     |                             |                            |              |            |
|          |               |               |           |                             |                            |              |            |

- 2. Select the device to be blocked in the Add Devices table.
- 3. Click **ADD** and the selected device(s) will be added to the blacklist.

|             |                   | 🔂 Ad   |
|-------------|-------------------|--------|
| Device Name | MAC Address       | Modify |
| MonPhone    | c4-61-8b-ce-bf-32 | 団      |
|             |                   |        |

- To permit specific device(s):
- 1. Select Whitelist and click Add.

| Access Control                                                    |                                                                                                    |
|-------------------------------------------------------------------|----------------------------------------------------------------------------------------------------|
| Control the access to your network from                           | the specified devices.                                                                                                    |
| Access Control:<br>Access Mode:                                   | <ul> <li>Blacklist</li> <li>Whitelist<br/>Configure a whitelist to only allow access to your network<br/>from the specified devices.</li> </ul> |
| Add Devices                                                       | ×                                                                                                    |
| <ul> <li>Select From Device List</li> <li>Add Manually</li> </ul> | CANCEL ADD                                                                                                    |

2. Select from the Device List or add devices manually in the **Add Devices** table. Enter the **Device Name** and **MAC Address** if you add devices manually.

| Add Devices                                                                                                   |        | ×   |
|----------------------------------------------------------------------------------------------------|--------|-----|
| <ul> <li>Select From Device List</li> <li>Add Manually</li> <li>Device Name:</li> <li>MAC Address:</li> </ul> |        |     |
|                                                                                                    | CANCEL | ADD |

3. Click ADD and the selected device(s) will be added to the whitelist.

| Device Type | Device Name | MAC Address       | Modify |
|-------------|-------------|-------------------|--------|
| <b>—</b>    | My PC       | c4-61-8b-ce-bf-32 | 创      |

#### 3.7 Adjust Wi-Fi Coverage

You can set the extender's Wi-Fi coverage depending on how large you want your Wi-Fi area to be.

1. Visit **http://mwlogin.net** and log in with the password you set for the extender.

#### 2. Go to Settings > Advanced Settings > Wi-Fi Coverage.

3. Select your desired Wi-Fi coverage level for the extender.

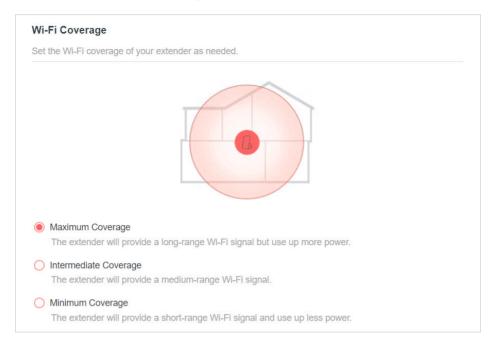

#### 4. Click SAVE.

# Chapter 4 Use Your Extender as an Access Point

The extender can work as an access point, transforming your existing wired network to a wireless one.

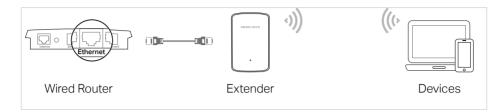

#### 4.1 Set Up the Extender as an Access Point

- 1. Connect your computer to the extender via an Ethernet cable.
- 2. Visit **http://mwlogin.net**, and log in with the password you set for the extender.
- 3. Click **Change Mode** in the top right corner of the page. Select **Access Point Mode** and click **OK**. The extender will reboot and switch to Access Point mode.

| Change Mode                                                                                                  | × |
|----------------------------------------------------------------------------------------------------|---|
| Access Point Mode<br>In this mode, the range extender changes an existing wired network into a wireless one. |   |
|                                                                                                    |   |
| Range Extender Mode(Current)                                                                                 |   |
| CANCEL                                                                                                    |   |

- 4. Visit **http://mwlogin.net**, and log in with the password you set for the extender.
- 5. Go to **Settings > Quick Setup** to configure your extender.
  - 1) Customize your wireless SSID and password and click **NEXT**.

| Wireless Settings |                       |
|-------------------|-----------------------|
| 2.4GHz Wireless:  | C Enable              |
| SSID:             | MERCUSYS_RE_1D0B      |
| Password:         |                       |
|                   |                       |
| 5GHz Wireless:    | Z Enable              |
| SSID:             | MERCUSYS_RE_1D0B_5GHz |
| Password:         | 12343679              |
|                   |                       |
|                   | NEXT                  |

2) Confirm the information and click **FINISH**.

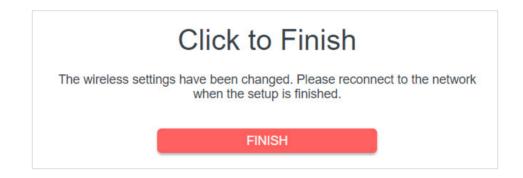

6. Connect the extender to your modem or wired router via an Ethernet cable. Now you can enjoy Wi-Fi.

#### 4.2 Connect Wireless Devices to the Extender

#### Method 1: Connect to the extender manually

You can connect your wireless devices to the extender by using the extender's wireless network names and passwords.

#### Method 2: Connect to the extender via WPS

Wi-Fi Protected Setup (WPS) provides an easier way to set up a secure Wi-Fi connection.

Wireless devices that support WPS, including Android phones, tablets, and most

USB network cards, can be connected to your extender through this method (not supported by iOS devices).

- 1. Visit **http://mwlogin.net**, and log in with the password you set for the extender.
- 2. Go to Wireless > WPS.
- 3. Enable WPS.

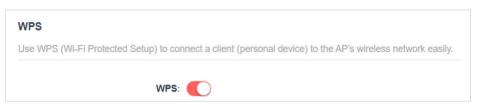

- 4. Connect via WPS:
  - Client's PIN: Enable **Client's PIN** and enter your device's PIN in the blank, and then click **CONNECT**.

| Method 1 | : Using a PIN                                           |
|----------|---------------------------------------------------------|
|          | Client's PIN                                            |
|          | O AP'S PIN                                              |
|          | Enter your personal device's PIN here and click CONNECT |
|          |                                                         |
|          | CONNECT                                                 |
|          |                                                         |

• AP's PIN: Enable **AP's PIN** and enter the PIN on your device. You can click **GENERATE** to get a new PIN or click **DEFAULT** to restore the PIN to its factory one.

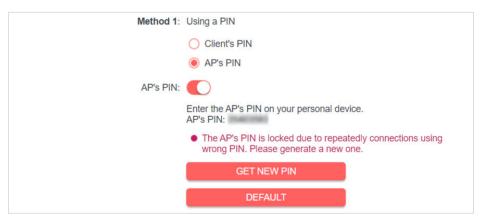

• Push Button (Recommended): Click **Start** and push the WPS button on the client device within 2 minutes.

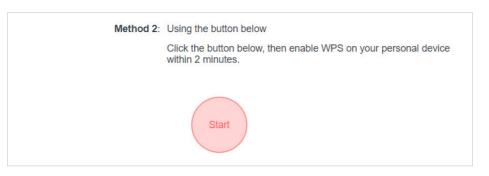

• Push AP's WPS button: Press the AP's WPS button, then enable WPS on your device within 2 minutes.

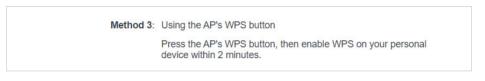

#### 4.3 LED Explanation for the Access Point Mode

When the extender works in the Access Point mode, you can check its working status by following the LED Explanation table below.

| LED    | Status            | Indication (For Range Extender Mode)                               |
|--------|-------------------|--------------------------------------------------------------------|
|        | Off               | Power is off.                                                      |
|        | Blinking<br>green | The extender is starting, upgrading, or performing WPS connection. |
|        | Blinking<br>red   | WPS connection failed.                                             |
| Signal | Solid<br>green    | Both 2.4 GHz and 5 GHz Wi-Fi bands are working well.               |
|        | Solid<br>orange   | Either 2.4 GHz or 5 GHz Wi-Fi band is disabled.                    |
|        | Solid red         | Both 2.4 GHz and 5 GHz Wi-Fi bands are disabled.                   |

# Chapter 5 Manage the Extender

This chapter presents how to manage and maintain your extender.

#### 5.1 Set System Time

The System Time of the extender will be used for time-based function such as the Power Schedule function. If you have enabled the Daylight Saving Time feature, the system time will be synchronized with the daylight saving time you configure.

- 1. Visit **http://mwlogin.net**, and log in with the password you set for the extender.
- 2. Go to Settings > System Tools > Time Settings.
- To get system time:
- 1. Select your local **Time Zone** from the drop-down list.

| t the extender's system time. |                                          |          |
|-------------------------------|------------------------------------------|----------|
| tale extender o system time.  |                                          |          |
| Current Time:                 | 01/01/2021 00:19:06                      |          |
| 24-Hour Time:                 |                                          |          |
| Set Time:                     | Get from Internet                        |          |
| Time Zone:                    | (GMT+08:00) Beijing, Hong Kong, Perth, S | Sing: 🗸  |
| NTP Server I:                 |                                          |          |
| NTP Server II:                | (0                                       | ptional) |

- 2. Click SAVE.
- To set up Daylight Saving Time:
- 1. Enable Daylight Saving Time.

| tomatically synchronize the system tin | ne with daylig | ght savir | ng time. |        |  |
|----------------------------------------|----------------|-----------|----------|--------|--|
| Daylight Saving Time:                  | Enable         |           |          |        |  |
| Start:2021                             | Mar            | $\sim$    | Last     | $\sim$ |  |
|                                        | Sunday         | ~         | 01:00    | $\sim$ |  |
| End:2021                               | Oct            | $\sim$    | Last     | $\sim$ |  |
|                                        | Sunday         | $\sim$    | 01:00    | $\sim$ |  |

- 2. Select the **Start and End** date and time of the daylight saving time at your local time zone.
- 3. Click **SAVE**.

#### 5.2 Control the LED

The LED of the extender indicates its activities and status. You can turn off the LED when you don't need it.

- 1. Visit **http://mwlogin.net**, and log in with the password you set for the extender.
- 2. Go to Settings > Advanced Settings > LED Control.
- To turn off the LED:

Disable LED Status.

| LED Contro     |                       |  |  |
|----------------|-----------------------|--|--|
| Turn the exter | der's LEDs on or off. |  |  |
|                |                       |  |  |
|                |                       |  |  |

- To specify a time period when the LED turns off:
- 1. Enable Night Mode.
- 2. Specify the LED off time period.

Note:

The effective LED off time is based on the time of the extender. You can go to **Settings** > **System Tools** > **Time Settings** to modify the time.

3. Click SAVE.

| Set a time period when the LEDs will be o | off automat | tically.  |           |   |  |
|-------------------------------------------|-------------|-----------|-----------|---|--|
|                                           |             |           |           |   |  |
| Night Mode:                               | Enable      | е         |           |   |  |
|                                           |             |           |           |   |  |
| Note: Make sure Time Settings are corre   | ct before u | sing this | function. |   |  |
| Note: Make sure Time Settings are corre-  | ct before u | sing this | function. |   |  |
| Current Time: 09/24/2020 15:13:00         | ct before u | sing this | function. |   |  |
| Current Time: 09/24/2020 15:13:00         |             |           |           |   |  |
|                                           | ct before u | sing this | function. | ~ |  |

#### 5.3 Set Power Schedule

The Power Schedule feature allows you to specify a time period during which the extender is off.

- 1. Visit **http://mwlogin.net**, and log in with the password you set for the extender.
- 2. Go to Settings > Advanced Settings > Power Schedule.
- To specify a time period when the extender is off:
- 1. Click Add.
- 2. Specify the power off time period and **repetitive days**.

#### Note:

The effective power off time is based on the time of the extender. You can go to **Settings > System Tools > Time Settings** to modify the time.

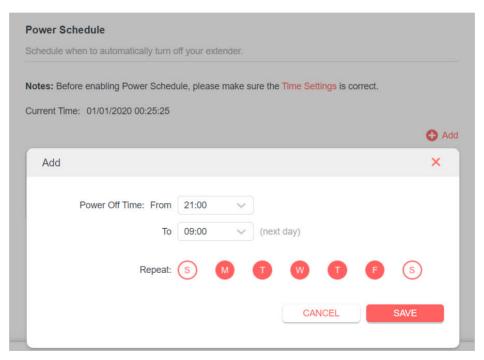

#### 3. Click SAVE.

#### 5.4 Upgrade the Firmware

You can download the latest firmware file from the **Support** page at our website **www.mercusys.com** and upgrade the extender to the latest firmware version.

#### Note:

- Make sure the latest firmware file is matched with the hardware version.
- Make sure that you have a stable connection between the extender and your computer. It is NOT recommended to upgrade the firmware wirelessly.
- We strongly recommend you back up the current configuration settings before firmware upgrade.
- Do NOT power off the extender during the firmware upgrade.
- 1. Download the latest firmware file for the extender from our website **www.mercusys.com**.
- 2. Visit http://mwlogin.net, and log in with the password you set for the extender.
- 3. Go to Settings > System Tools > Firmware Upgrade.
- 4. Click **BROWSE** to locate the downloaded new firmware file, and then click **UPGRADE**.

| Firmware Upgrade                         |                                        |
|------------------------------------------|----------------------------------------|
| Upgrade firmware from a local file.      |                                        |
| Select your upgrade file, then click Upg | grade.                                 |
| Hardware Version                         | - MERCIN                               |
| Firmware Version                         | 1.0.0 Base 200014 Rec 348724 (BMD-MCP) |
| New Firmware File                        |                                        |
|                                          | BROWSE                                 |
|                                          | UPGRADE                                |

5. Wait a few minutes for the firmware upgrade to complete and the extender to reboot.

#### 5.5 Back up and Restore Configuration Settings

The configuration settings are stored as a configuration file in the extender. You can back up the configuration file and restore the extender to the previous settings from the backup file when needed. Moreover, if necessary, you can erase the current settings and reset the extender to the default factory settings.

- 1. Visit **http://mwlogin.net**, and log in with the password you set for the extender.
- 2. Go to **Settings > System Tools > Backup & Restore**.
- To back up configuration settings:

Click **BACK UP** to save a copy of the current settings to your local computer. A '.bin' file of the current settings will be stored on your computer.

| Backup                                  |         |  |
|-----------------------------------------|---------|--|
| Save current range extender settings to | i file. |  |
|                                         |         |  |
|                                         |         |  |
|                                         | BACK UP |  |
|                                         |         |  |

- To restore previous settings from a saved file:
- 1. Click **BROWSE** to locate the backup configuration file stored on your computer, and click **RESTORE**.

| Restore                        |         |         |  |
|--------------------------------|---------|---------|--|
| Restore settings from a backup | o file. |         |  |
|                                |         |         |  |
|                                |         |         |  |
|                                | File:   |         |  |
|                                |         | BROWSE  |  |
|                                |         |         |  |
|                                |         | RESTORE |  |

2. Wait a few minutes for the restore and reboot.

**Note:** During the restore process, do not power off or reset the extender.

- To reset the extender to factory default settings:
- 1. Click **FACTORY RESTORE** to reset the extender.

| Restore all settings to default values.               | actory Default Restore                     |             |  |
|-------------------------------------------------------|--------------------------------------------|-------------|--|
| testore all configuration settings to default values. | Restore all settings to default values.    |             |  |
| estore all configuration settings to default values.  |                                            |             |  |
| testore all configuration settings to default values. |                                            |             |  |
| Restore all configuration settings to default values. |                                            |             |  |
|                                                       |                                            |             |  |
|                                                       | Restore all configuration settings to defa | ult values. |  |

2. Wait a few minutes for the reset and reboot.

#### Note:

- 1. During the reset process, do not power off or reset the extender.
- 2. We strongly recommend you back up the current configuration settings before resetting the extender.

#### 5.6 Reboot the Extender

You can reboot your extender to clear cache and enhance running performance if needed.

1. Visit http://mwlogin.net, and log in with the password you set for the extender.

#### 2. Go to **Settings > System Tools > Reboot**.

• To reboot the extender

Click **REBOOT** and wait a few minutes.

| Reboot                              |                     |   |
|-------------------------------------|---------------------|---|
| Reboot to clear cache and enhance r | unning performance. |   |
|                                     |                     | _ |
|                                     | REBOOT              |   |
|                                     |                     |   |

• To set up reboot schedule

Enable **Reboot Schedule** and set the corresponding settings.

| Set when and how often the extender reb           | boots automatically.            |
|---------------------------------------------------|---------------------------------|
|                                                   |                                 |
| Reboot Schedule:                                  | Enable                          |
| Note: Make sure Time Settings are corre           | ect before using this function. |
|                                                   |                                 |
| Current Time: 01/01/2020 00:33:01                 |                                 |
| Current Time: 01/01/2020 00:33:01<br>Reboot Time: | 00 🗸 : 00 🗸                     |

#### 5.7 Change Login Password

The account management feature allows you to change your login username and password of the web management webpage.

1. Visit http://mwlogin.net, and log in with the password you set for the extender.

```
2. Go to Settings > System Tools > Change Login Password.
```

3. Enter the old password. Then enter the new password twice (case-sensitive) and click **SAVE**.

| Change Login Password                           |   |
|-------------------------------------------------|---|
| hange the extender's local management password. |   |
|                                                 |   |
| Old Password:                                   | Ø |
| New Password:                                   | ø |
|                                                 |   |

4. Use the new password for future logins.

#### 5.8 Check System Log

If the extender is not working properly, you can save the system log and send it to our technical support team.

1. Visit **http://mwlogin.net**, and log in with the password you set for the extender.

#### 2. Go to Settings > System Tools > System Log.

#### • To save the system log locally:

- 1. Choose the type and level of the system log as needed.
- 2. Click **SAVE LOG** to save the system logs to a local disk.

|           |     | Current Time | : 01/01/2021 00:35:27 |           |          |
|-----------|-----|--------------|-----------------------|-----------|----------|
| _og Type: | ALL | ~            |                       |           |          |
| Search    |     | Q            |                       | 😯 Refresh | Clear Al |
|           |     |              |                       |           |          |

# FAQ (Frequently Asked Questions)

#### Q1. How to restore my extender's configuration to its factory default settings?

- Option 1: With the extender powered on, press and hold the RESET/WPS button for more than 5 seconds until the Signal LED turns off, then release the button.
- Option 2: Log in to the extender's web management page, go to Settings > System
   Tools > Backup & Restore, and click FACTORY RESTORE.

#### Q2. What should I do if I forgot my login password?

• Restore the extender's configuration to its factory default settings by referring to **Q1**, then create a new password when prompted.

#### Q3. What should I do if I cannot log in to the extender's web management page?

- Make sure your wireless device is connected to the extended network using the extended SSID.
- Verify that http://mwlogin.net is correctly entered in the web browser.
- If you are using a computer, make sure it is set to obtain an IP address automatically.
- Refer to **Q1** to reset the extender and try again.